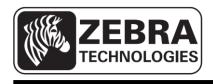

# ZQ110

## Mobile Printer Unified Utility Manual

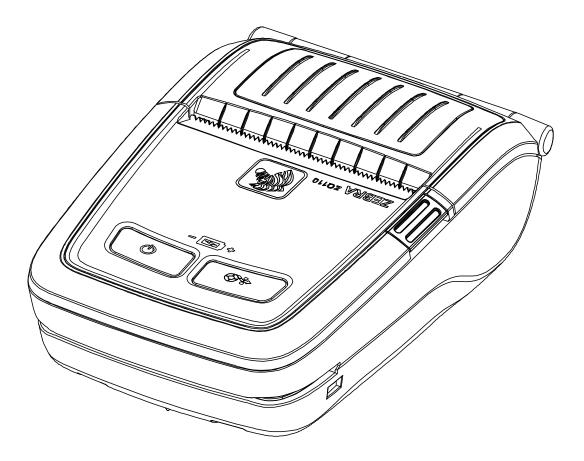

P1069081-001 Rev. A

## **Table of Contents**

| 1. Notice                              | 6  |
|----------------------------------------|----|
| 2. Operating System (OS) Environment   | 6  |
| 3. Virtual Memory Switch Manager       | 7  |
| 3-1 When Using on a PC                 |    |
| 3-2 When Using on a PDA                | 12 |
| 4. NV Image Download Manager           | 16 |
| 4-1 When Using on a PC                 |    |
| 4-2 When Using on a PDA                | 20 |
| 5. Firmware Download Manager           | 23 |
| 5-1 When Using on a PC                 | 23 |
| 5-2 When Using on a PDA                |    |
| 5-3 Instructions for Firmware Download |    |

## Proprietary Statements

This manual contains proprietary information for Zebra Technologies Corporation. It is intended solely for the information and use of parties operating and maintaining the equipment described herein. Such proprietary information may not be used, reproduced, or disclosed to any other parties for any other purpose without the expressed written permission of Zebra Technologies Corporation.

#### **Product Improvements**

Since continuous product improvement is a policy of Zebra Technologies Corporation, all specifications and signs are subject to change without notice.

#### FCC Compliance Statement

NOTE: This equipment has been tested and found to comply with the limits of a Class B digital device, pursuant to Part 15 of the FCC Rules. These limits are designed to provide reasonable protection against harmful interference in a residential installation. This equipment generates, uses and can radiate radio frequency energy and, if not installed and used in accordance with the instructions, may cause harmful interference with radio communications. However, there is no guarantee that interference will not occur in a particular installation. If this equipment does cause harmful interference to radio or television reception, which can be determined by turning the equipment off and on, the user is encouraged to try to correct the interference by one or more of the following measures:

- Reorient or relocate the receiving antenna.
- Increase the separation between the equipment and the receiver.
- Connect the equipment to an outlet or circuit different from that to which the receiver is connected.
- Consult the dealer or an experienced radio/TV technician for help.

WARNING: Exposure to Radio Frequency radiation. To conform to FCC RF exposure requirements this device shall be used in accordance with the operating conditions and instructions listed in this manual.

NOTE: This unit was tested with shielded cables on the peripheral devices. Shielded cables must be used with the unit to ensure compliance.

Changes or modifications to this unit not expressly approved by Zebra Technologies Corporation could void the user's authority to operate this equipment.

#### **Canadian Compliance Statement**

This Class B digital apparatus complies with Canadian ICES-003. Cet appareil numérique de la classe B est conforme á la norme NMB-003 du Canada. "IC:" before the equipment certification number signifies that the Industry Canada technical specifications were met. It does not guarantee that the certified product will operate to the user's satisfaction.

#### **Liability Disclaimer**

Inasmuch as every effort has been made to supply accurate information in this manual, Zebra Technologies Corporation is not liable for any erroneous information or omissions. Zebra Technologies Corporation reserves the right to correct any such errors and disclaims liability resulting therefrom.

#### No Liability for Consequential Damage

In no event shall Zebra Technologies Corporation or anyone else involved in the creation, production, or delivery of the accompanying product (including hardware and software) be liable for any damages whatsoever (including, without limitation, damages for loss of business profits, business interruption, loss of business information, or other pecuniary loss) arising out of the use of or the results of use of or inability to use such product, even if Zebra Technologies Corporation has been advised of the possibility of such damages. Because some states do not allow the exclusion of liability for consequential or incidental damages, the above limitation may not apply to you.

#### Copyrights

The copyrights in this manual and the label print engine described therein are owned by Zebra Technologies Corporation. Unauthorized reproduction of this manual or the software in the label print engine may result in imprisonment of up to one year and fines of up to \$10,000 (17 U.S.C.506). Copyright violators may be subject to civil liability.

This product may contain ZPL®, ZPL II®, and ZebraLink<sup>™</sup> programs; Element Energy Equalizer® Circuit; E3®; and AGFA fonts. Software © ZIH Corp. All rights reserved worldwide.

ZebraLink and all product names and numbers are trademarks, and Zebra, the Zebra logo, ZPL, ZPL II, Element Energy Equalizer Circuit, and E3 Circuit are registered trademarks of ZIH Corp. All rights reserved worldwide.

Monotype®, Intellifont® and UFST® are trademarks of Monotype Imaging, Inc. registered in the United States Patent and Trademark Office and may be registered in certain jurisdictions.

Andy<sup>™</sup>, CG Palacio<sup>™</sup>, CG Century Schoolbook<sup>™</sup>, CG Triumvirate<sup>™</sup>, CG Times<sup>™</sup>, Monotype Kai<sup>™</sup>, Monotype Mincho<sup>™</sup> and Monotype Sung<sup>™</sup> are trademarks of Monotype Imaging, Inc. and may be registered in some jurisdictions.

HY Gothic Hangul<sup>™</sup> is a trademark of Hanyang Systems, Inc.

Angsana<sup>™</sup> is a trademark of Unity Progress Company (UPC) Limited.

Andale®, Arial®, Book Antiqua®, Corsiva®, Gill Sans®, Sorts® and Times New Roman® are trademarks of The Monotype Corporation registered in the United States Patent and Trademark Office and may be registered in certain jurisdictions.

Century Gothic<sup>™</sup>, Bookman Old Style<sup>™</sup> and Century Schoolbook<sup>™</sup> are trademarks of The Monotype Corporation and may be registered in certain jurisdictions.

HGPGothicB<sup>™</sup> is a trademark of the Ricoh company, Ltd. and may be registered in some jurisdictions.

Univers<sup>™</sup> is a trademark of Heidelberger Druckmaschinen AG, which may be registered in certain jurisdictions, exclusively licensed through Linotype Library GmbH, a wholly owned subsidiary of Heidelberger Druckmaschinen AG.

Futura® is a trademark of Bauer Types SA registered in the United States Patent and Trademark Office and may be registered in some jurisdictions.

TrueType® is a trademark of Apple Computer, Inc. registered in the United States Patent and Trademark Office and may be registered in certain jurisdictions.

All other product names are the property of their respective owners.

All other brand names, product names, or trademarks belong to their respective holders. ©2014 ZIH Corp.

## 1. Notice

This Unified Utility Manual provides information on the utility program used to set printer operation conditions and add functions.

The utility program consists of three functions.

- 1. A function that sets printer operation conditions via non-hardware control, software-based virtual switches (VMSM: Virtual Memory Switch Manager).
- 2. A function that facilitates the downloading of image files, such as logos, intended for repetitive printing **(NV Image Download Manager)**.
- 3. A function that downloads and installs the latest firmware, which is subject to ongoing modifications for the enhancement of product performance (Firmware **Download Manager**).

## 2. Operating System (OS) Environment

The following operating systems are supported:

- Microsoft Windows XP (32bit/64bit)
- Microsoft Windows 2003 Server (32bit/64bit)
- Microsoft Windows Embedded For Point Of Service
- Microsoft Windows VISTA (32bit/64bit)
- Microsoft Windows 7 (32bit/64bit)
- Microsoft Windows 8 (32bit/64bit)
- Microsoft Windows CE 5.0
- Microsoft Windows CE 6.0
- Microsoft Windows Mobile 5.0
- Microsoft Windows Mobile 6.x

## 3. Virtual Memory Switch Manager

#### 3-1 When Using on a PC

1. Connect the printer and the PC via the interface cable (USB type). If using Bluetooth, a cable connection is not necessary.

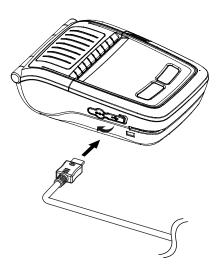

- 2. Turn on the printer.
- Prepare the Unified Utility executable file to be used on the PC. The executable file can be found on the enclosed CD. (ZQ110\_Unified Utility for PC ver 1.x.x.exe)
- 4. Run the Unified Utility executable file.

#### 5. Select Port and click Virtual Memory Switch Manager.

Refer to the *Bluetooth Connection Manual* regarding the port (may vary according to device).

| ZQ110_Unified Utility for PC V1.0.0         Description         * Select Menu<br>This application is ZQ110 Unified Utility. You can change communication setting, code page and download NV image, etc. |       |          |                               |
|----------------------------------------------------------------------------------------------------|-------|----------|-------------------------------|
| Communication Setti                                                                                                    | ng    |          |                               |
| Interface :                                                                                                    | USB   | •        | Virtual Memory Switch Manager |
| Port :                                                                                                    | USB01 | •        |                               |
| Baud Rate :                                                                                                    |       | -        | NV Image Manager              |
| Data Bits :                                                                                                    |       | <b>_</b> |                               |
| Stop Bits :                                                                                                    |       | <b>_</b> | Firmware Manager              |
| Parity :                                                                                                    |       | -        |                               |
| Flow Control :                                                                                                    |       | -        | Exit                          |
|                                                                                                    |       |          |                               |

- 6. The Virtual Memory Switch settings for the printer displays.
  - a. In a Printer Setting tab 1, printer density, speed and code page setting is available.

| Printer Setting 1 Printer Setting 2 P |                   | ×                   |
|---------------------------------------|-------------------|---------------------|
| Printing Density                      | Printing Speed    | •                   |
| Default Code Page                     |                   |                     |
| Default Font Type                     | C Font B (9 x 17) | C Font C ( 9 x 24 ) |
| Double Byte Font Mode                 | • On _PC437       |                     |
|                                       | -                 |                     |
| Default                               | Save              | Cancel              |

b. In a Printer Setting tab 2, black mark, beep sound(beeping) setting according to the paper status is available.

| Printer Setting 1 Printer Setting 2 Printer interface |                            |
|-------------------------------------------------------|----------------------------|
| Black Mark                                            | Receipt                    |
| Beep For Roll Paper End                               | Off                        |
| Beep Mode For Low Battery End                         | On 💌                       |
| Auto Power Off Time (Not Connected)                   | 0 min (0~90 ex> 30)        |
| Auto Dower Source Time (Connected)                    |                            |
| Auto Power Saving Time (Connected)                    | 10 sec (0, 10~255 ex> 100) |
| MFi Mode (iOS)                                        | 10 sec (0, 10~255 ex> 100) |
|                                                       | 10 sec (0, 10~255 ex> 100) |
| MFi Mode (iOS)                                        |                            |
| MFi Mode (iOS)                                        |                            |
| MFi Mode (iOS)                                        |                            |
| MFi Mode (iOS)                                        | ▼ Advance                  |

c. "Advance" button allows to set sentinel option

| Advanced MSR Settings                        |
|----------------------------------------------|
| C None C Static Sentinel © Dynamic Sentinel  |
| Track1 Start Code STRAT1 Track1 End Code END |
| Track2 Start Code STRAT2 Track2 End Code END |
| Track3 Start Code STRAT3 Track3 End Code END |
| ASCII (ex: "START(1)")                       |

d. In a Printer Interface tab, bluetooth information setting is available.

| Virtual Memory Switch Manager (fw:V01.00P06 STDa BT_TEST 072314)                                                    |
|----------------------------------------------------------------------------------------------------|
| Printer Setting 1 Printer Setting 2 Printer interface                                                               |
| Serial Interface Configuration                                                                                      |
| Baud Rate 115200   Parity None                                                                                      |
| Data Bits 8 Flow Control DTR/DSR                                                                                    |
| Enable Bluetooth Setting     Bluetooth Interface Configuration     Authentication _Encryption     Enable     Mode 2 |
| PIN Code                                                                                                    |
| Default Save Cancel                                                                                                 |

 After setting the desired function(s), click Save to store the settings. The functions per category are as follows:

| Function                                | Description                                                                                                    |
|-----------------------------------------|----------------------------------------------------------------------------------------------------|
| Printing Density                        | Sets printing density<br>Value range: 80-150%                                                                                                    |
| Printing Speed                          | Sets printing speed<br>Value range: 50 or 90 mm/s                                                                                                    |
| Default Code Page                       | Sets the default code page<br>(Refer to the <i>Code Page Manual</i> for more detailed information on<br>supported Code Pages.)                                                                                                    |
| Default Font Type                       | Sets default font type and size                                                                                                    |
| Double Byte Character Mode              | Sets double byte language usage mode                                                                                                    |
| Black Mark                              | Black Mark change receipt mode or black mark mode.                                                                                                    |
| Beeps for Paper Roll End                | Sets no beeping or beeping when reaching paper roll end                                                                                                    |
| Beeps for Low Battery End               | Sets beeping when reaching low battery capacity                                                                                                    |
| Auto Power Off Time                     | Sets time interval between idle printer and automatically turning off printer power                                                                                                    |
| Auto Power Saving Time                  | Sets time interval for automatically entering into power saving mode while the printer is in use                                                                                                    |
| MSR (Magnetic Stripe<br>Reader) Trigger | Sets MSR data scanning mode, 7 modes supported (Refer to "GS ( E" in the "Command Manual".)                                                                                                    |
| RF Interface Configuration              | Sets Wireless connection type (WLAN, Bluetooth)                                                                                                    |
| Serial Interface Configuration          | Changes the Serial Interface setting<br>* After changing this setting, printer must be reset for the change<br>to take effect.                                                                                                    |
| Authentication & Encryption             | Sets or cancels Authentication & Encryption mode when<br>connecting via Bluetooth<br>* If Authentication & Encryption mode is disabled, connection to<br>a device can be done without entering a PIN.                                                                                                    |
| Connection Mode                         | <ul> <li>Sets Mode1, Mode2, or Mode3 when connecting via Bluetooth.</li> <li>Mode1: Connection possible only with the first device with which connection succeeds.</li> <li>Mode2: Connection with all Bluetooth-enabled devices possible via a PIN.</li> <li>Mode3: Connection possible only with the first device with which connection succeeds, and searches for or use of connected device possible.</li> </ul> |
| PIN Code                                | Changes the PIN required for Bluetooth connections.<br>(maximum 12 characters long)                                                                                                    |
| Printer Name                            | Changes the device name created when establishing a Bluetooth connection (maximum 12 characters long)                                                                                                    |

\* You may check authentication, Encryption mode as well as Connection mode of the Bluetooth from self test page.

8. Reset the printer.

#### <u>ZQ110</u>

#### 3-2 When Using on a PDA

- 1. Turn on the printer.
- Prepare the Unified Utility executable file to be used on the PDA.
   The executable file varies according to CPU and may be found on the enclosed CD.

- ARMV4: ZQ110\_Unified Utility for PPC armv4 ver 1.x.x.exe - ARMV4I: ZQ110\_Unified Utility for PPC armv4i ver 1.x.x.exe

- 3. Run the Unified Utility executable file.
- Select **Port** and click **Virtual Memory Switch Manager**.
   Refer to the *Bluetooth Connection Manual* regarding the Port (may vary according to device).

| A ZQ110_   | Unified Utility 🛟 ┥× 3:29        | ok |
|------------|----------------------------------|----|
|            | cation Setting                   |    |
| IP:        | 192.168.0.144                    |    |
| Port :     | 9100                             |    |
| Virtual Me | mory Switch Manager              |    |
|            |                                  | •  |
| r          | NV Manager                       |    |
|            | NV Manager<br>9 Download Manager |    |
|            |                                  |    |

5. The Virtual Memory Switch settings for the printer are received and display.

6. After setting the desired function, click **Next**.

(The functions per category are identical to those on the PC.)

\* Click **Default** to return the printer to the default settings.

| 🄁 ZQ110_Unified Utility 📰 ላ 3:29 💽 |
|------------------------------------|
| Printing Speed :                   |
| 90mm/s 🔻                           |
| Printing density :                 |
| print density 100% 👻               |
| Default Font Type<br>12x24 A Font  |
|                                    |
|                                    |
| Default Next Cancel                |
|                                    |
|                                    |
|                                    |

 After setting the desired function, click Next. (Clicking Prev returns to the previous screen.)

| AT 2Q110_Ur 2  | nified Utility 井 ┥× 3:29 💽 | 🛃 ZQ110_Un    | ified Utility 👫 ┥× 3:29 🛛 ok |
|----------------|----------------------------|---------------|------------------------------|
| Default Code F | Page                       | Sentinel Onti | <b>A</b> 12                  |
| PC437 - USA,   | Standard Europe 🛛 🔻        | Sentinel Opti | Static 🔘 Dynamic             |
| MSR Trigger m  | node                       |               |                              |
| Track 1/2/3 re | ead mode AUTO trig 🔻       | Track1 Start  | START1                       |
|                | Advance                    | Track1 End    | END1                         |
| Black Mark     |                            | Track2 Start  | START2                       |
| Receipt        | 🔿 Black Mark               | Track2 End    | END2                         |
| <u> </u>       | Ŭ                          | Track3 Start  | START3                       |
|                |                            | Track3 End    | END3                         |
| Prev           | Next Cancel                | ASCII         | OK Cancel                    |
|                |                            |               |                              |
|                |                            |               |                              |
|                |                            |               |                              |

8. After setting the desired function, click **Next**.

| 🍠 ZQ110_      | Unified Utility | / 📰 ┥× 3:29 ok |
|---------------|-----------------|----------------|
| Beeps for ro  | ll paper end    |                |
|               | 🔘 False         | ○ True         |
| Beep mode f   | or low batte    | ry status      |
|               | 🔘 On            | ◯ Off          |
| Double byte   | character m     | ode            |
|               | 🔘 On            |                |
| MFI ( iOS ) : | 🔿 Enable        | Disable        |
| Prev          | Next            | Cancel         |
|               |                 |                |
|               |                 |                |

9. After setting the desired function, click **Next**.

| National Section 20110_Unifi      | ed Utility 🐥 | <b>▲ ×</b> 3:29 | ok |  |
|-----------------------------------|--------------|-----------------|----|--|
| ∫ Serial Interface configuration— |              |                 |    |  |
| Baudrate :                        | 115200       | •               |    |  |
| Parity :                          | None         | •               |    |  |
| Data Length :                     | 8            | -               |    |  |
| Flow control :                    | DTR/DSR      | •               |    |  |
| Auto Power Off<br><0~90 min>      | Time         | 10              |    |  |
| Auto Power Sav<br>Time <0,10~25   |              | 15              |    |  |
| Prev                              | Next C       | Cancel          |    |  |
|                                   |              |                 |    |  |
|                                   |              |                 |    |  |
|                                   |              |                 |    |  |

10. After setting the desired function, click **Save**.

| 矝 ZQ110_Unified Utility 📰 📢 3:29 🛛 ok                            |
|------------------------------------------------------------------|
| Enable to change BT Setting                                      |
| Authentication & Encryption<br>Disable Enable<br>Connection mode |
| │                                                                |
| *                                                                |
| Printer Name <max 30="" chars=""></max>                          |
| ZQ110                                                            |
| Prev Save Cancel                                                 |
|                                                                  |
|                                                                  |

11. Reset the printer.

## 4. NV Image Download Manager

#### 4-1 When Using on a PC

- 1. The printer connection method and instructions for running the Unified Utility executable file are identical to those provided in section **3. Virtual Memory Switch Manager**. Refer to the aforementioned section.
- 2. Prepare the image file on the PC (for example, Main.bmp)
- 3. Select Port and click NV Image Manager.

Refer to the *Bluetooth Connection Manual* regarding the Port (may vary according to device).

| 110 Unified Utility. You c<br>tc. | an change comm | unication setting, code page and |
|-----------------------------------|----------------|----------------------------------|
| ]                                 |                |                                  |
| USB                               | •              | Virtual Memory Switch Manager    |
| USB01                             | •              |                                  |
|                                   | -              | NV Image Manager                 |
|                                   | <b>_</b>       |                                  |
|                                   | -              | Firmware Manager                 |
|                                   | <b>_</b>       |                                  |
| ,                                 | -              | Exit                             |
|                                   | J<br>J<br>USB  |                                  |

 Click Add Image to add the desired image(s) to the image list. Click Remove to delete selected image(s), and click Reset to delete the entire image list.

| NV Image Manager                 | Image Li      | st <lmages: -="" 2="" mei<="" th=""><th>mory: 8400/26</th><th>52144 (Byte)&gt;</th></lmages:> | mory: 8400/26            | 52144 (Byte)>                 |
|----------------------------------|---------------|-----------------------------------------------------------------------------------------------|--------------------------|-------------------------------|
|                                  | No.<br>1<br>2 | Name<br>Printer.bmp<br>PrinterCE.bmp                                                          | Size<br>4200 B<br>4200 B | NV Image List                 |
|                                  |               |                                                                                               |                          | Refresh<br>Print All          |
| Change Color Range<br>Brightness |               | id Image 🛛 🗖 Auto.<br>Semove                                                                  | Addressing               | Print<br>Remove<br>Remove All |
| 0 10                             |               | Reset                                                                                         | vnload                   | Exit                          |

5. The NV Image List contains the address numbers of saved images.

The following buttons can be used to handle saved images.

- Print All: Prints all images in the list
- **Print**: Prints selected image(s)
- Remove All: Delete all images

| NV Image Manager   |                                           | ×              |
|--------------------|-------------------------------------------|----------------|
|                    | Image List < Images: 2/2 - Memory: 8400/2 | 262144 (Byte)> |
|                    | No. Name Size                             | NV Image List  |
|                    | 1 Printer.bmp 4200 B                      | 10<br>11       |
|                    | 2 PrinterCE.bmp 4200 B                    |                |
|                    |                                           |                |
|                    |                                           |                |
|                    |                                           |                |
|                    |                                           |                |
|                    |                                           |                |
|                    |                                           | Refresh        |
|                    |                                           | Print All      |
|                    |                                           | Print          |
| Change Color Range | Function                                  |                |
| Brightness         | Add Image 🔲 Auto Addressing               | Remove         |
|                    |                                           | Remove All     |
|                    | Remove Download                           |                |
| 0 10(              | Reset                                     | Exit           |
|                    |                                           |                |

6. After selecting an image from the image list, adjust the brightness level to set the brightness of the image to be downloaded.

| NV Image Manager   | Image List <images: -="" 2="" 8400="" <="" memory:="" th=""><th>262144 (Byte)&gt;</th></images:>                              | 262144 (Byte)>                |
|--------------------|----------------------------------------------------------------------------------------------------|-------------------------------|
|                    | No.         Name         Size           1         Printer.bmp         4200 B           2         PrinterCE.bmp         4200 B | NV Image List                 |
|                    |                                                                                                    | Refresh<br>Print All          |
| Change Color Range | -Function<br>Add Image Auto Addressing<br>Remove Download                                                                     | Print<br>Remove<br>Remove All |
| 0 10(              | Reset                                                                                                    | Exit                          |

7. Click **Download** to download the image(s).

Checking **Auto addressing** automatically saves address numbers. (Manual input is required if unchecked.)

|                    |     | Image List | <lmages< th=""><th>: 2/2 - Men</th><th>nory: 8400/26</th><th>62144 (Byte)&gt;</th></lmages<> | : 2/2 - Men | nory: 8400/26    | 62144 (Byte)> |
|--------------------|-----|------------|----------------------------------------------------------------------------------------------|-------------|------------------|---------------|
|                    |     | No.        | Na                                                                                           | me          | Size             | NV Image List |
|                    |     | 1          | Printe<br>Printer0                                                                           |             | 4200 B<br>4200 B | 10<br>11      |
|                    |     | -          | 1 millione                                                                                   | .c.onp      | 4200 0           |               |
|                    |     |            |                                                                                              |             |                  |               |
|                    |     |            |                                                                                              |             |                  |               |
|                    |     |            |                                                                                              |             |                  |               |
|                    |     |            |                                                                                              |             |                  |               |
|                    |     |            |                                                                                              |             |                  | Refresh       |
|                    |     |            |                                                                                              |             |                  | Print All     |
|                    |     |            |                                                                                              |             |                  | Print         |
| Change Color Range |     | Function   | ·                                                                                            |             |                  | Remove        |
| Brightness         |     | Add        | Image                                                                                        | Auto A      | Addressing       |               |
|                    |     | Re         | move                                                                                         | _           |                  | Remove All    |
|                    |     |            | eset                                                                                         | Dow         | nload            |               |
| U                  | 100 |            | esei                                                                                         |             |                  | Exit          |

8. When downloading is complete, the saved address numbers appear in the **NV Image List**.

#### <u>ZQ110</u>

#### 4-2 When Using on a PDA

- 1. Turn on the printer power.
- Prepare the Unified Utility executable file to be used on the PDA.
   The executable file varies according to CPU and may be found on the enclosed CD.
  - ARMV4: ZQ110\_Unified Utility for PPC armv4 ver 1.x.x.exe
  - ARMV4I: ZQ110\_Unified Utility for PPC armv4i ver 1.x.x.exe
- 3. Prepare the image file on the PDA (for example, Main.bmp)
- 4. Run the Unified Utility executable file.

#### 5. Select **Port** and click **NV Manager**.

Refer to the *Bluetooth Connection Manual* regarding the port (may vary according to device).

| 餐 ZQ110   | _Unified Utility 📰 ┥× 4:3 | 0 <b>ok</b> |
|-----------|---------------------------|-------------|
|           | ication Setting           |             |
| IP:       | 192.168.0.144             |             |
| Port :    | 9100                      |             |
| Virtual M | emory Switch Manager      |             |
|           | NV Manager                |             |
| Firmwa    |                           |             |
|           | Exit                      |             |
|           |                           |             |

- 20 -

Rev. 1.00

6. Click **Add Image** to add the desired image(s) to the image list. Click **Remove** to delete selected image(s), and click **Reset** to make modifications.

| 🚰 ZQ110_Unified Util                           | ity 🛟 ┥× 4:38 🛛 ok  |
|------------------------------------------------|---------------------|
| Image File List<br>3_inch.bmp<br>child_370.bmp | Address<br>10<br>11 |
| Add Image                                      | Refresh             |
| Remove                                         | Print All           |
| Reset                                          | Print               |
| Auto addressing                                | Remove              |
| Download                                       | Remove All          |
| Exit                                           |                     |
|                                                |                     |
|                                                |                     |

7. The **Address** field contains the address numbers of saved images.

The following buttons can be used to handle saved images.

- **Print**: Prints selected image(s)
- Print All: Prints all images in the list
- **Remove All**: Delete all images

| A ZQ110_Unified Util          | ity 📰 ┥× 4:38 | 3 <b>ok</b> |
|-------------------------------|---------------|-------------|
| Image File List<br>3_inch.bmp | Address       |             |
| child_370.bmp                 | 11            |             |
|                               |               |             |
| Add Image                     | Refresh       |             |
| Remove                        | Print All     |             |
| Reset                         | Print         |             |
| Auto addressing               | Remove        |             |
| Download                      | Remove All    |             |
| Exit                          |               |             |
|                               |               |             |
|                               |               |             |
|                               |               |             |

8. Click **Download** to download the image(s). Automatically saves address numbers. (Start Address is "00".)

| A ZQ110_Unified Uti                            | lity 🛟 ┥× 4:38 🛛 ok |
|------------------------------------------------|---------------------|
| Image File List<br>3_inch.bmp<br>child_370.bmp | Address<br>10<br>11 |
| Add Image                                      | Refresh             |
| Remove                                         | Print All           |
| Reset                                          | Print               |
| Auto addressing                                | Remove              |
| Download                                       | Remove All          |
| Exit                                           |                     |
|                                                |                     |
|                                                |                     |

9. When downloading is complete, the saved address numbers appear in the "address".

### 5. Firmware Download Manager

#### 5-1 When Using on a PC

The printer is already equipped with standard firmware.

#### To download and install firmware on the ZQ110 printer, follow the steps below:

- 1. The printer connection method and instructions for running the Unified Utility executable file are identical to those provided in section **3. Virtual Memory Switch Manager**. Refer to the aforementioned section.
- 2. Prepare the firmware file on the PC. Firmware can be upgraded to improve printer performance.
- 3. Select **Port** and click **Firmware Manager**.

Refer to the *Bluetooth Connection Manual* regarding the port (may vary according to device).

| ZQ110_Unified Util                                                           | ity for PC V1.0.0                    |                | ×                                 |
|------------------------------------------------------------------------------|--------------------------------------|----------------|-----------------------------------|
| Description<br>* Select Menu<br>This application is Z0<br>download NV image, | )110 Unified Utility. You ca<br>etc. | an change comm | nunication setting, code page and |
| Communication Settin                                                         | g                                    |                | 1                                 |
| Interface :                                                                  | USB                                  | -              | Virtual Memory Switch Manager     |
| Port :                                                                       | USB01                                | -              |                                   |
| Baud Rate :                                                                  |                                      | -              | NV Image Manager                  |
| Data Bits :                                                                  |                                      | -              |                                   |
| Stop Bits :                                                                  |                                      | <b>_</b>       | Firmware Manager                  |
| Parity :                                                                     |                                      | -              |                                   |
| Flow Control :                                                               |                                      | -              | Exit                              |
|                                                                              |                                      |                |                                   |

4. Download firmware; refer to section **5-3 Instructions for Firmware Download** for specifics.

#### 5-2 When Using on a PDA

The printer is already equipped with standard firmware.

#### To download and install firmware on the ZQ110 printer, follow the steps below:

- 1. Turn on the printer power.
- Prepare the Unified Utility executable file to be used on the PDA.
   The executable file varies according to CPU and may be found on the enclosed CD.
- ARMV4: ZQ110\_Unified Utility for PPC armv4 ver 1.x.x.exe
- ARMV4I: ZQ110\_Unified Utility for PPC armv4i ver 1.x.x.exe
- 3. Prepare the Firmware file on the PDA. Firmware can be upgraded to improve printer performance.
- 4. Run the Unified Utility executable file.
- 5. Select **Port** and click **Firmware Download Manager**. Refer to the *Bluetooth Connection Manual* regarding the port (may vary according to device).

| 考 ZQ110   | _Unified Utility 井 ┥× 4:30 🛛 | oł |
|-----------|------------------------------|----|
|           | ication Setting              |    |
| IP:       | 192.168.0.144                |    |
| Port :    | 9100                         |    |
| Virtual M | emory Switch Manager         |    |
|           | NV Manager                   |    |
| Firmwai   | re Download Manager          |    |
|           | Exit                         |    |
|           |                              |    |

6. Download firmware; refer to section **5-3 Instructions for Firmware Download** for specifics.

#### 5-3 Instructions for Firmware Download

- 1. Open the Unified Utility.
- Run the Firmware Download Manager to download the firmware file (extension: \*.fls).

| Firmware Download Manager             | ×    |
|---------------------------------------|------|
| Download progress                     | ]    |
| Status : Select Firmware File(*.fls). |      |
| Start Download                        |      |
|                                       | Exit |

- 3. While downloading the firmware, the printer's status advances as follows:
  - a. Green LED lights are lit.
  - b. Red LED lights are lit.
  - c. Blue LED lights are lit.
  - d. All three LED's turn on.
- 4. After step 3 is complete, reset the printer.
- 5. Open the Unified Utility.
- 6. Run Firmware Download Manager to download the font file (extension: \*.fls) which matches your downloaded firmware.

The list below provides a map of font files to firmware.

- In case of KROB: mobile\_godic.fls
- In case of CHOB: mobile\_big5.fls
- In case of CNOB: mobile\_gb2312.fls
- In case of JPOB: mobile\_japfont.fls

Note: You do not need to reset the printer to use the fonts. You do not need to download the fonts in any specific order.

7. After downloading the firmware and fonts, you will need to set the memory switches according to user preferences and printer hardware settings.